# 温室効果ガス削減アクションプログラム

## 第二計画期間

# 温室効果ガス削減計画書等作成支援ツール 操作マニュアル 【特定事業者(運送事業者)】

2024 年 4 月 仙台市

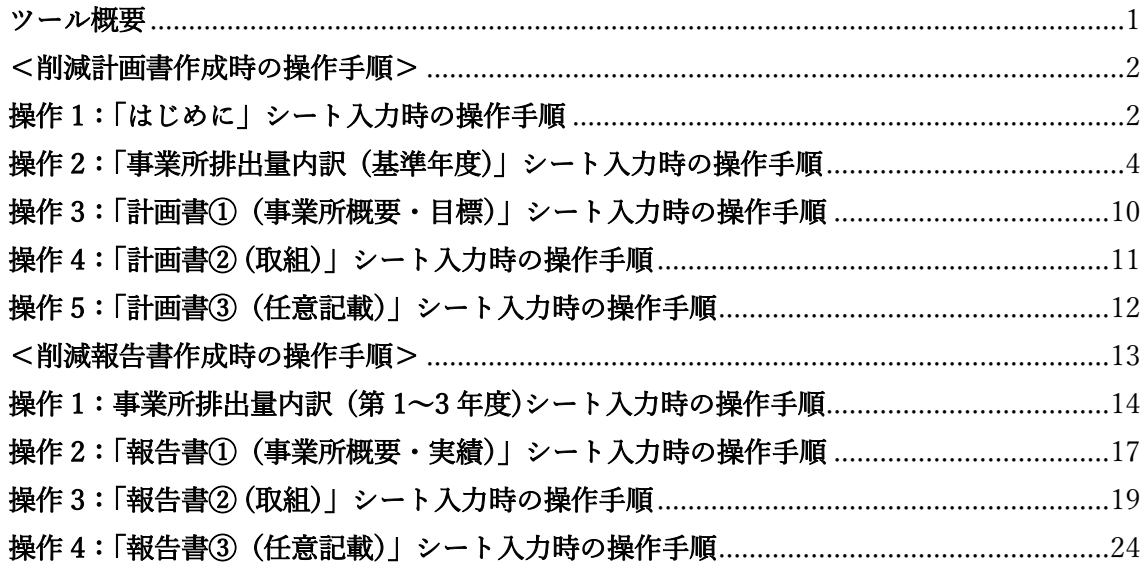

#### ツール概要

本ツールは、特定事業者(運送事業者)が温室効果ガス削減アクションプログラムにおい て、計画書・報告書での温室効果ガス排出量算定や削減計画等の作成を支援します。シー トへの記入方法については「事業者温室効果ガス削減計画書等作成の手引き」を参照して ください。

シートの色ごとで作業が分かれています。

- ・黄色シート→まずこのシートから操作します。
- ・青色シート→削減計画書作成時に操作します。
- ・緑色シート→削減報告書作成時に操作します。
- ・赤色シート→基本的に操作はしませんが、評価点を確認することができます。

### <削減計画書作成時の操作手順>

### 操作 1:「はじめに」シート入力時の操作手順

1. 「はじめに」シートの入力欄(水色)にデータを入力します。

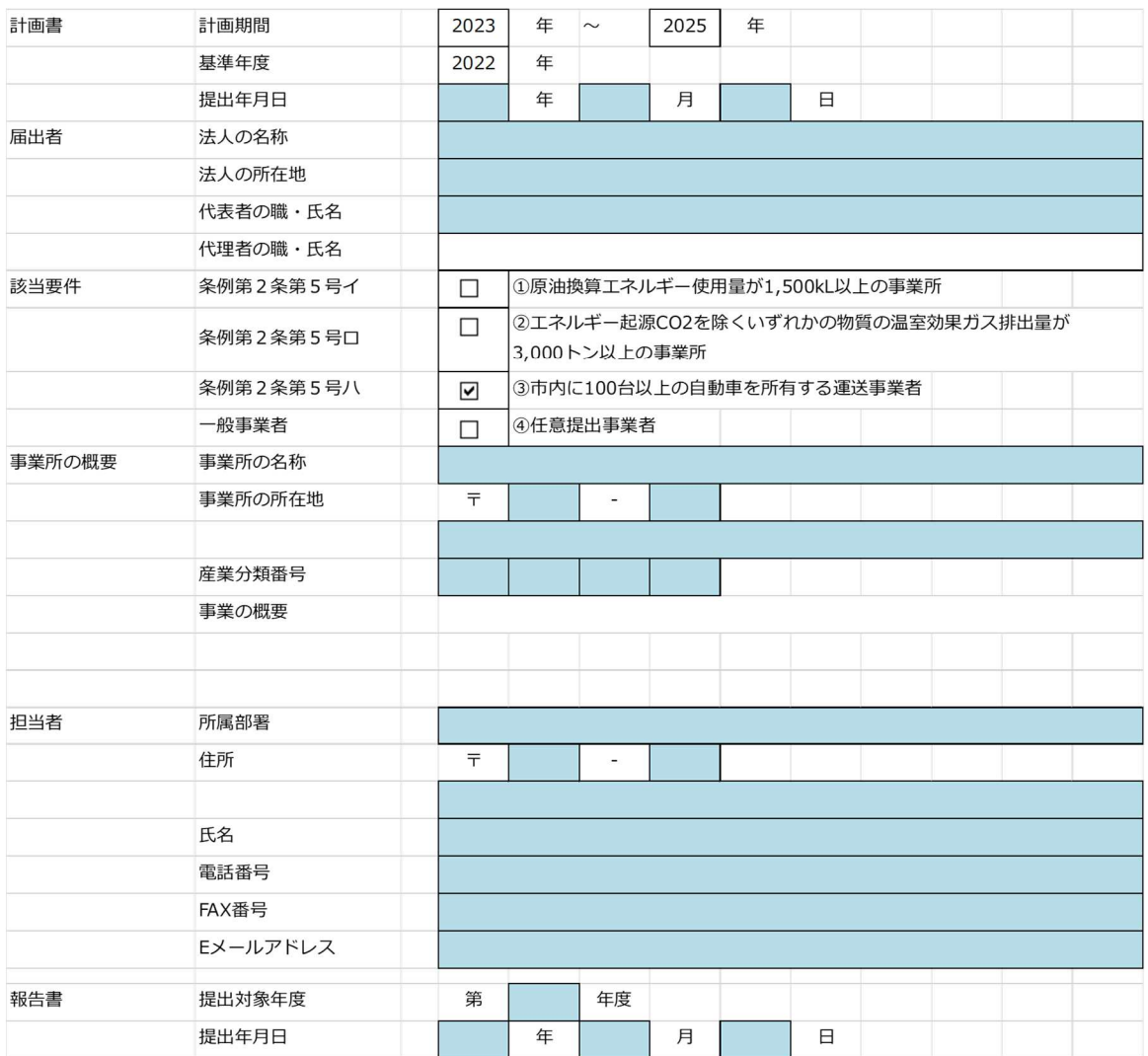

2. 「Enter」キー押下し入力データが確定するとセルの色が水色から白色に変わります。 入力項目を確認し、次の操作に進んでください。

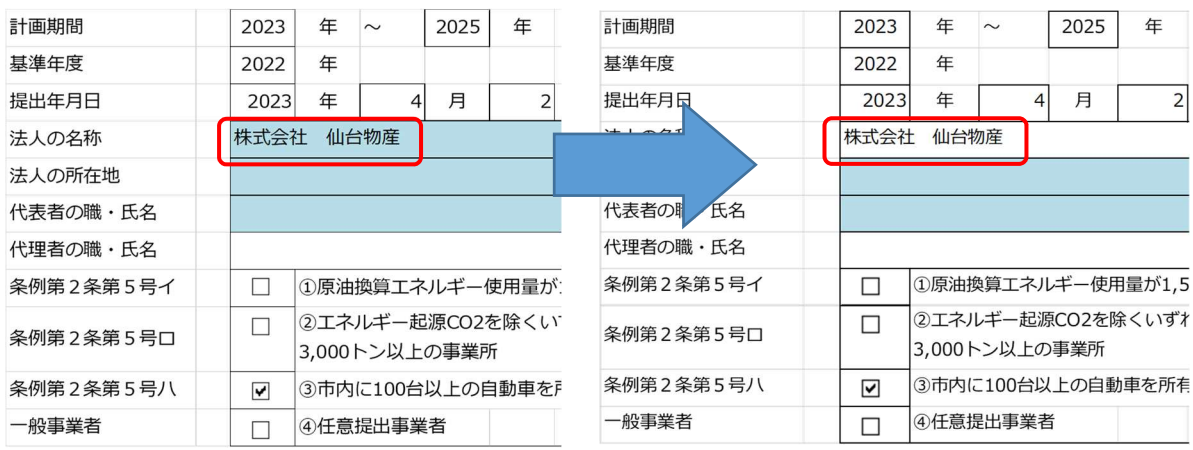

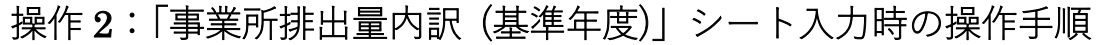

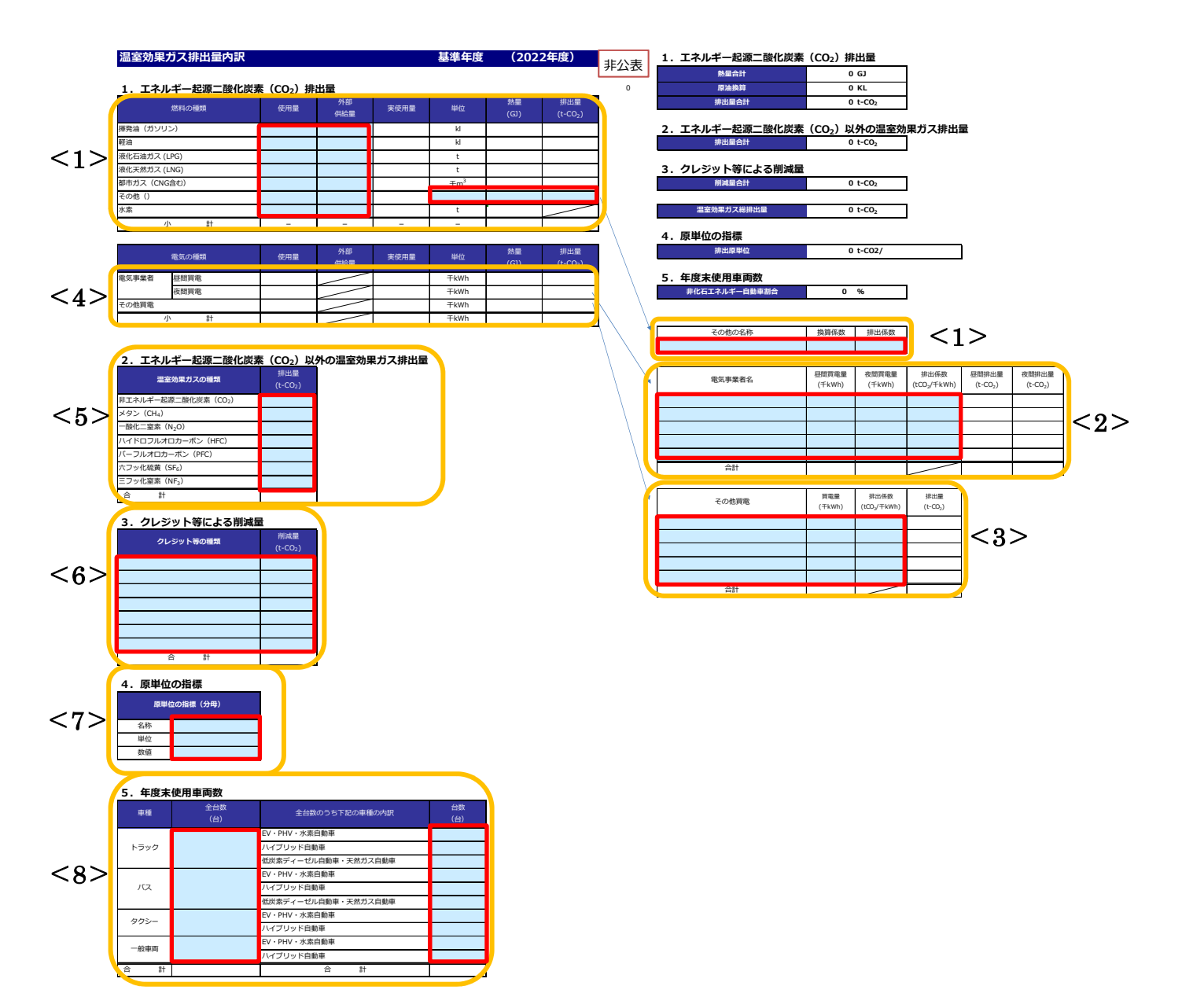

※赤枠欄へデータを入力します。赤枠欄へデータ入力しても、セルの色は変化しませんので、 ご留意ください。

拡大図<1>

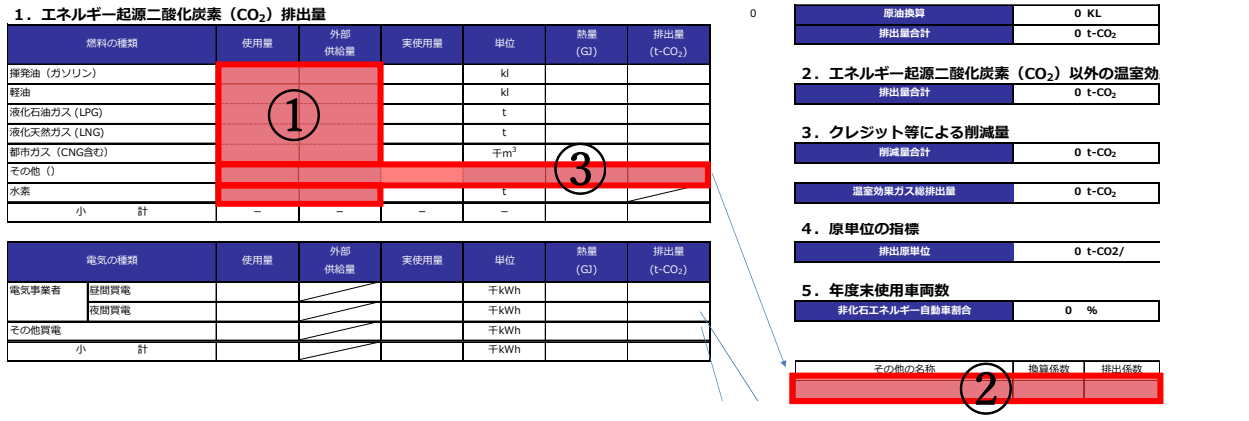

①年間の使用量を燃料別に入力します。

②①以外に燃料を使用している場合、"その他の名称""換算係数""排出係数"を入力しま す。

③②についての"使用量""外部供給量""単位""熱量""排出量"を入力します。

拡大図<2>

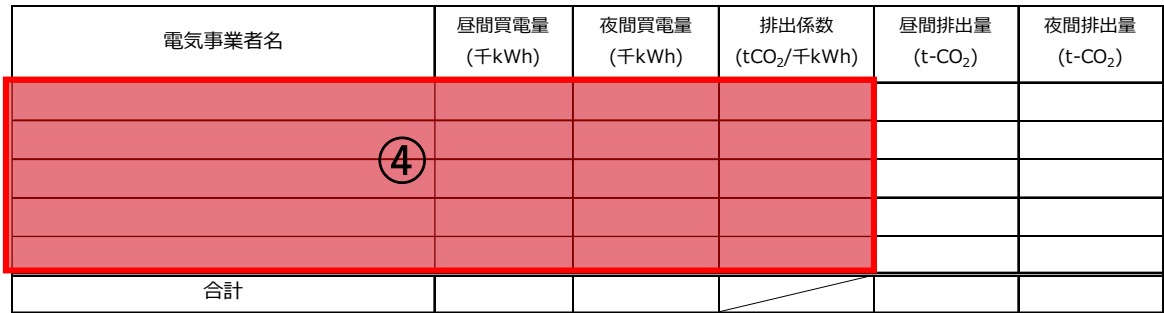

4契約している"電気事業者"とその電気事業者からの"買電量""排出係数"を入力しま す。なお、"電気事業者"と"排出係数"は「排出係数検索ツール」にて検索した結果を、 貼り付けます。「排出係数ツール」の使い方は P.8、9 に示します。

※電気事業者の非化石電気の割合は、特定の電力メニュー契約等の場合には、当該メニュ ーの非化石証書等の使用割合を元に記入してください。非化石○○%メニューといった 特定の電力メニュー契約等に関しては、当該割合を記入してください。

拡大図<3>

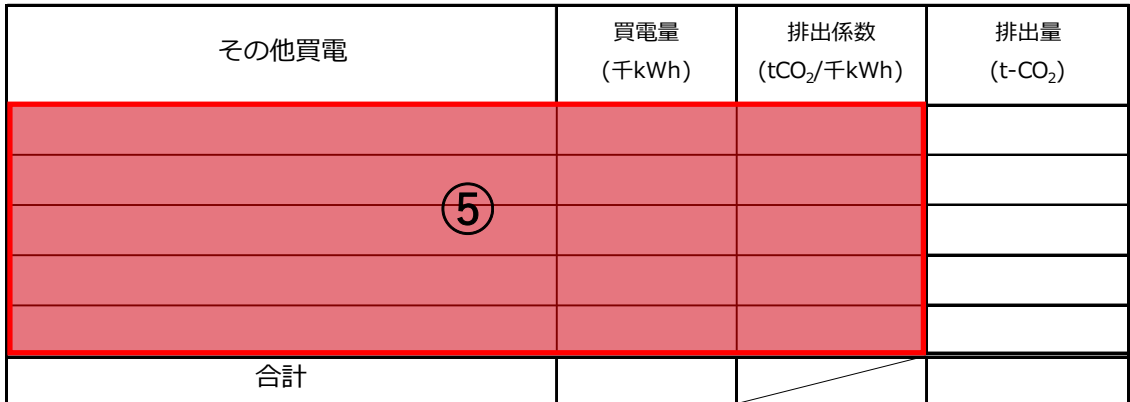

⑤その他買電がある場合、"買電先""買電量""排出係数"を入力します。

#### 拡大図<4>

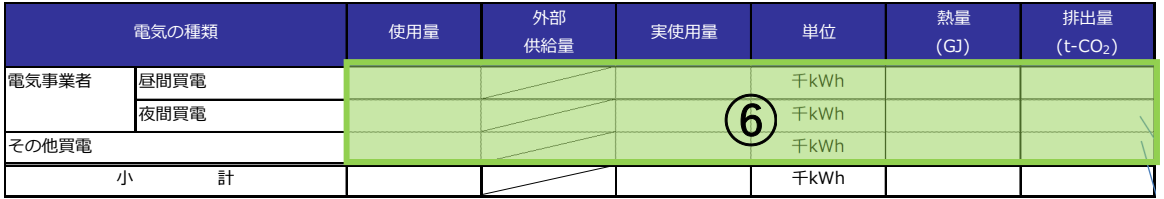

⑥④⑤の合計値が転記されます。

拡大図<5>

#### 2. エネルギー起源二酸化炭素(CO2)以外の温室効果ガス排出量

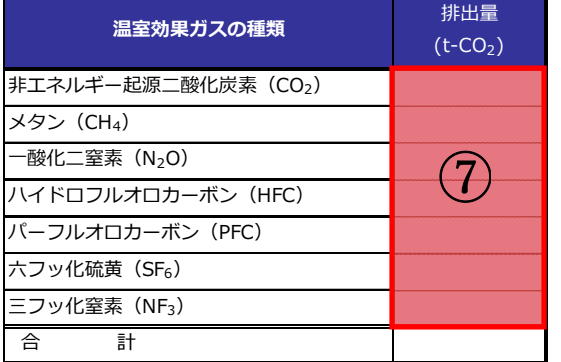

⑦エネルギー起源二酸化炭素以外の温室効果ガス排出量がある場合、"排出量"を入力します。

拡大図<6>

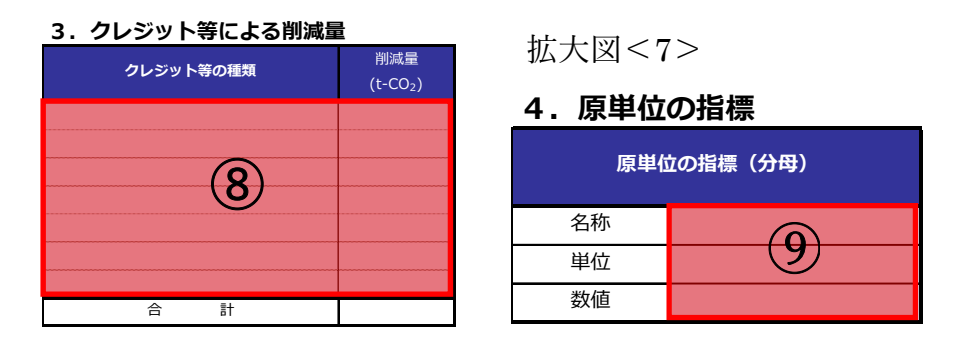

⑧クレジット等による削減量がある場合、"クレジット等の種類"と"削減量"を入力します。 ⑨原単位の指標となる"名称""単位""数値"を入力します。

拡大図<8>

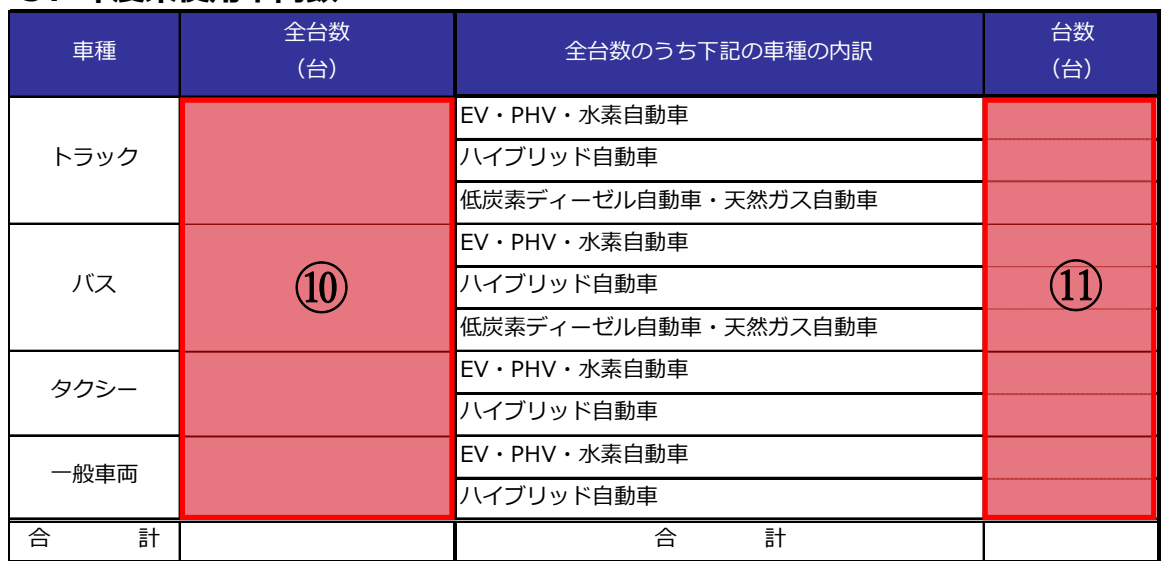

5. 年度末使用車両数

⑩年度末時点の車種別の車両台数入力します。

⑪全台数のうち、"EV・PHV・水素自動車""ハイブリッド自動車""低炭素ディーゼル自動車・ 天然ガス自動車"を使用した場合、その車両台数を入力します。 ⑫入力項目を確認し、次の操作に進んでください。

<排出係数ツールの使い方>

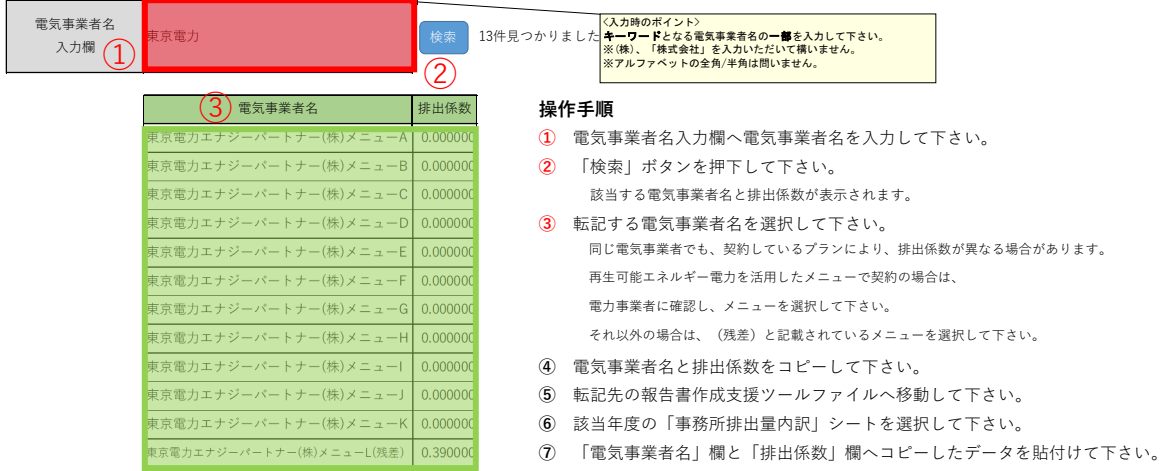

※赤枠にキーワードを入力し、その検索結果が緑枠に表示されます。

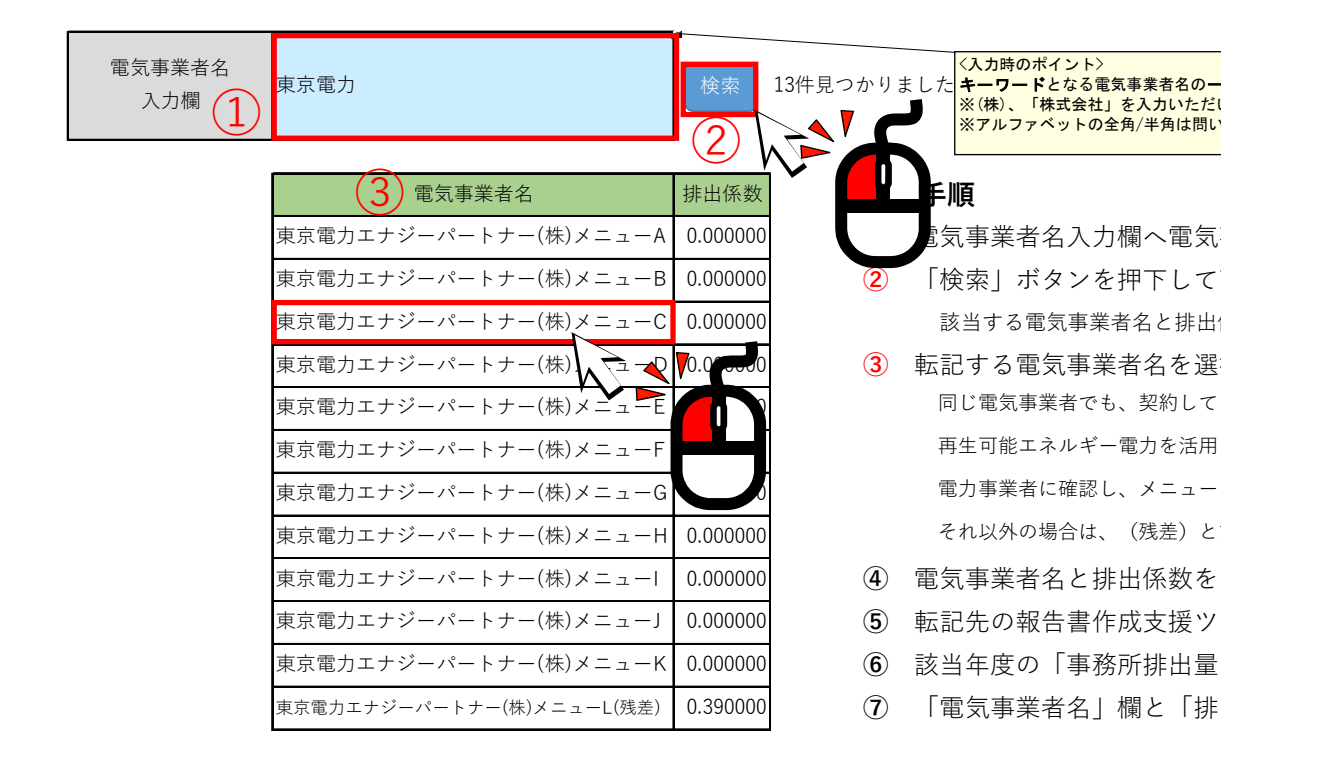

#### <事業所排出量内訳(基準年度)シート>

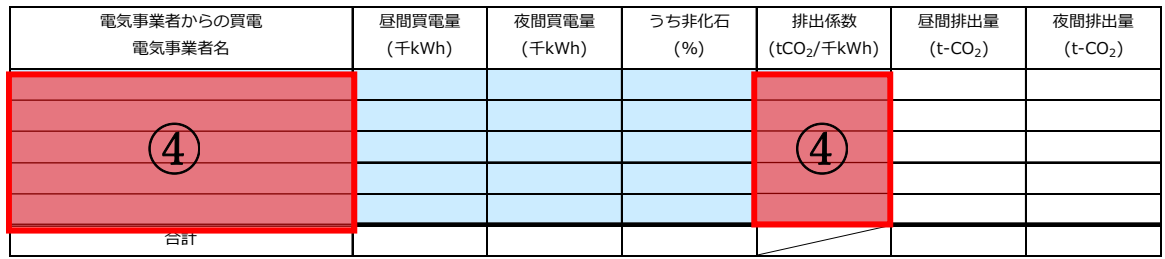

①電気事業者名入力欄へ電力会社名を入力します。

②「検索」ボタンをクリックします。

③表示された検索結果の中から、契約している電気事業者及びメニューを選択します。

④前述 P.6 のとおり、計画書・報告支援ツールの「事業所排出量内訳(基準年度)」シートに 検索結果の電気事業者名及び排出係数の情報を転記します。

### 操作 3:「計画書①(事業所概要・目標)」シート入力時の操作手順

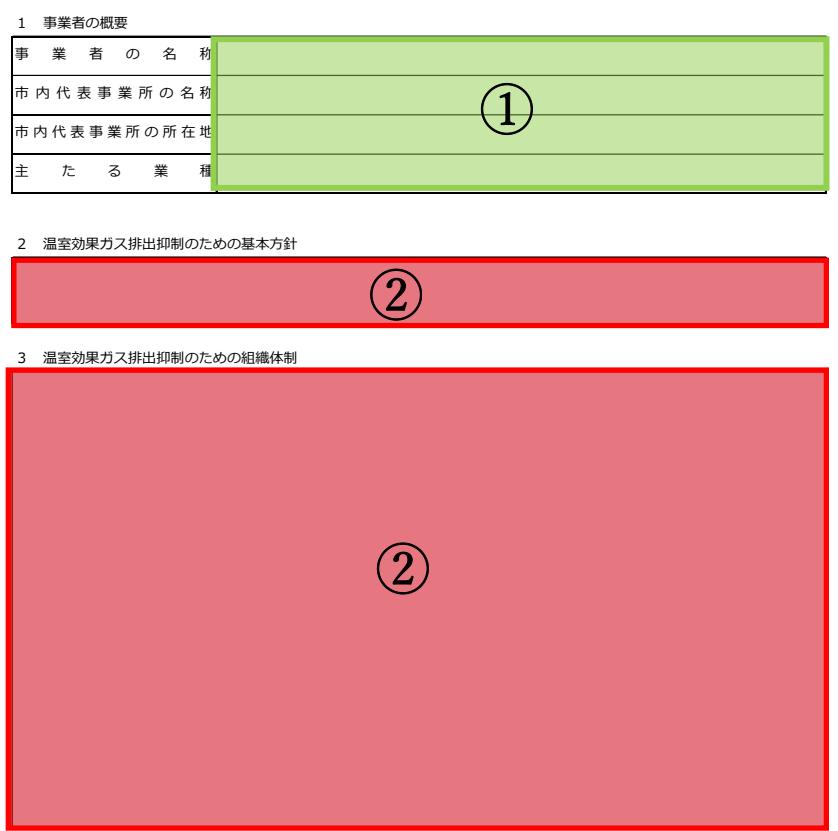

事業者温室効果ガス削減計画書(第二計画期間)

- ①「はじめに」シートで入力した内容が転記されます。
- ②"基本方針"及び"組織体制"を入力します。

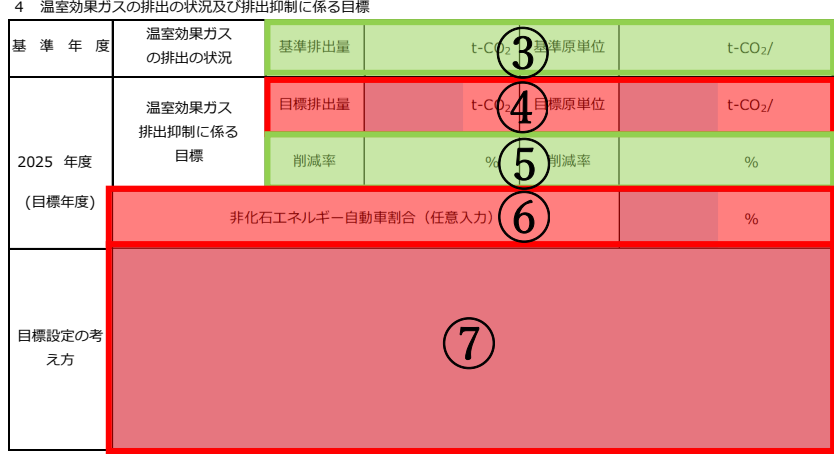

③事業所排出量内訳(基準年度)シートから転記されます。 ④最終年度時の"目標排出量"及び"目標原単位"を入力します。 ⑤基準の排出量に対して目標排出量の削減率が表示されます。

⑥"非化石エネルギー自動車割合"を入力します。(任意で入力)

⑦④で記載した最終年度時の目標排出量及び目標原単位に関して、 "目標設定の考え方"を 入力します。

⑧入力項目を確認して、次の操作に進んでください。

### 操作 4:「計画書② (取組)」シート入力時の操作手順

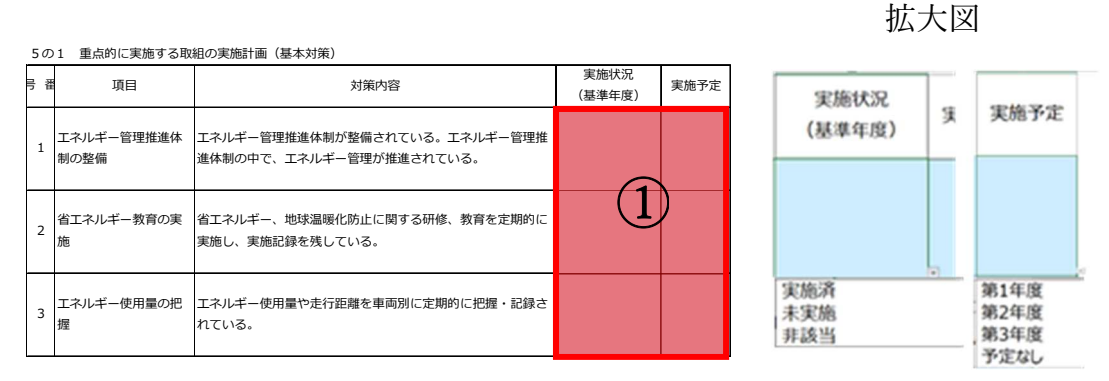

①5の1(基本対策)の実施状況と実施予定は、プルダウンリストから選択します。

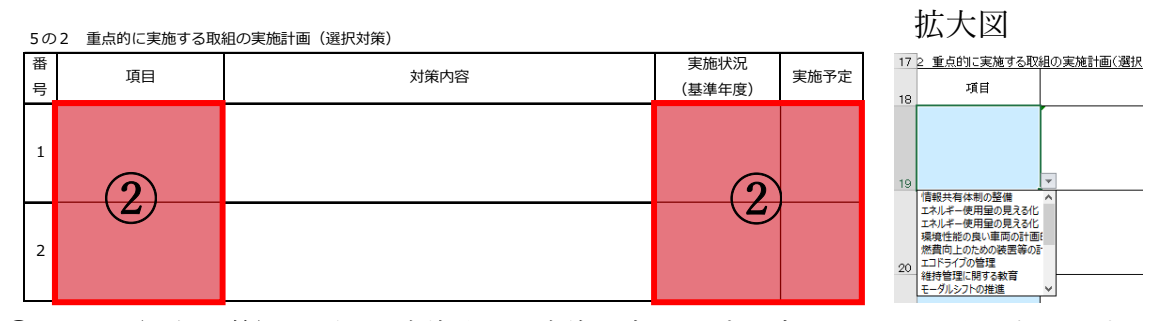

②5の2(選択対策)の項目、実施状況と実施予定は、プルダウンリストから選択します。

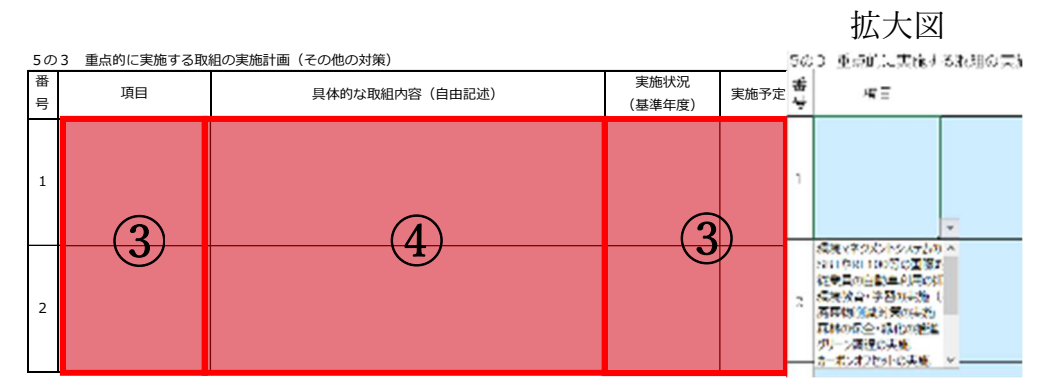

③5の3(その他の対策)の項目、実施状況と実施予定は、プルダウンリストから選択します。 ④"具体的な取組内容"を入力します。

⑤入力項目を確認し、次の操作に進んでください。

### 操作 5:「計画書③(任意記載)」シート入力時の操作手順

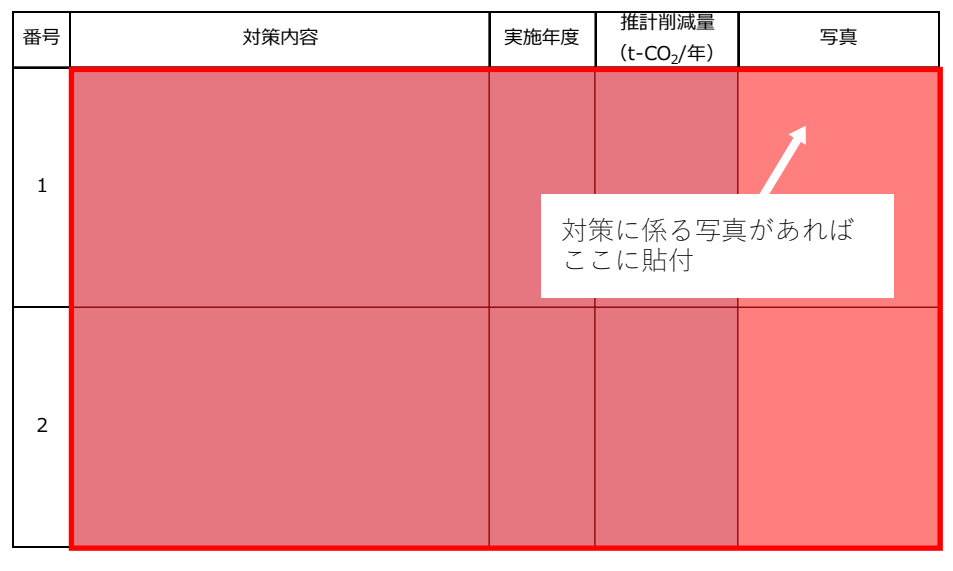

参考1 これまで実施した削減対策の実績 (詳細)

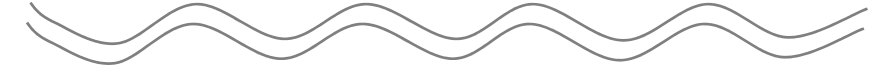

参考2 計画期間内に実施を予定している削減対策(詳細)

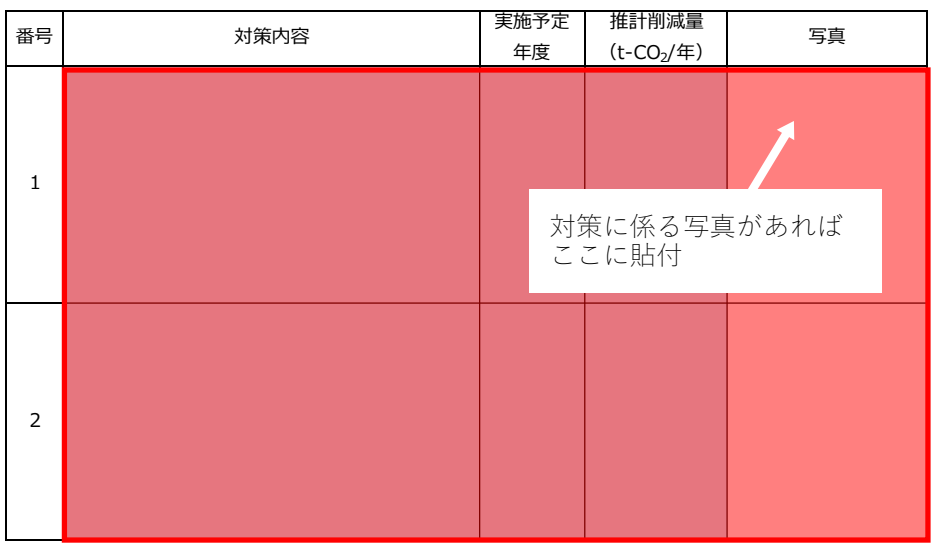

記載事項がある場合、赤枠欄へデータを入力します。 対策に係る写真がある場合には、写真欄に写真を貼付します。

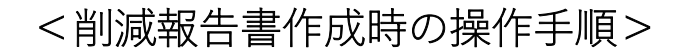

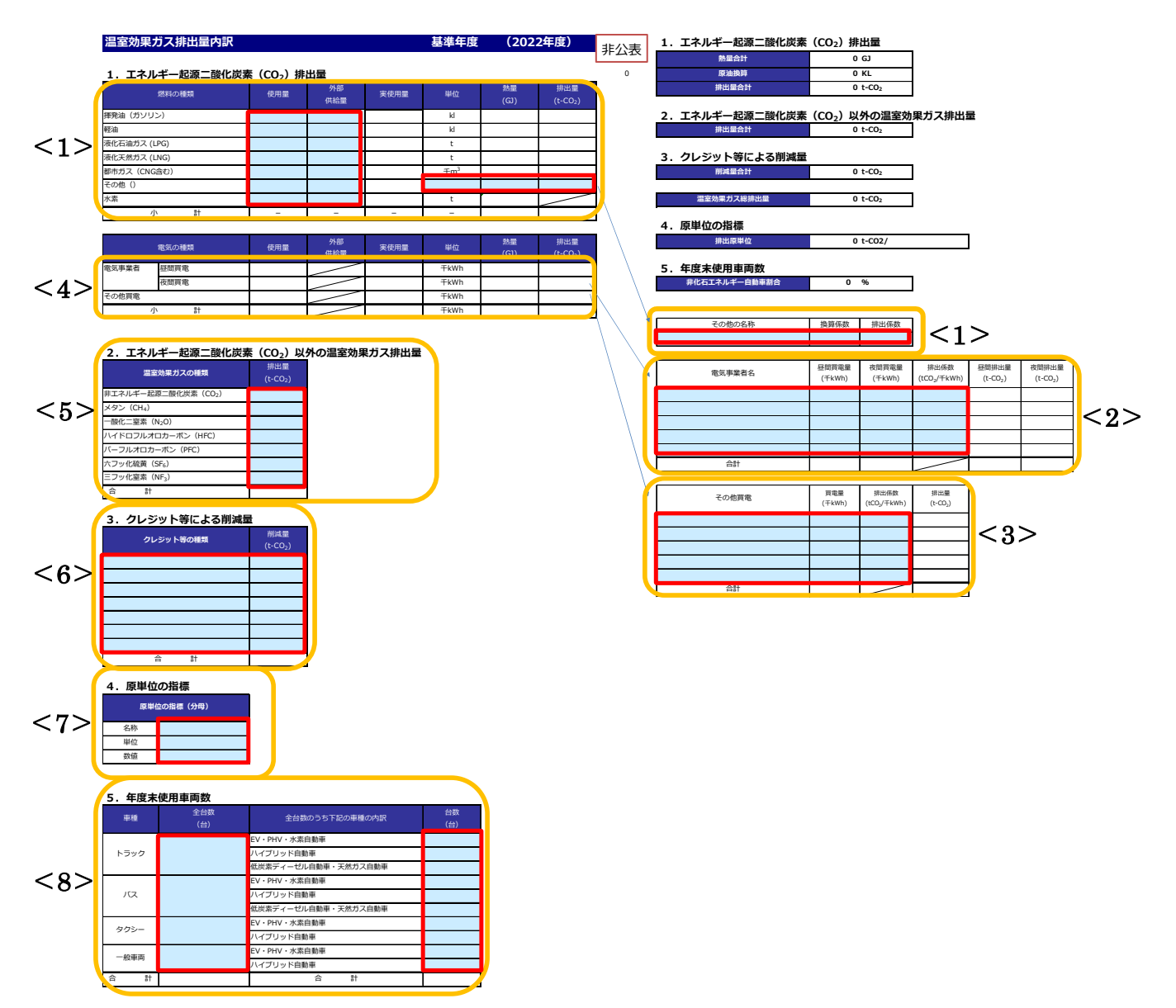

※事業所排出量内訳シート(緑色)へデータを入力します。赤枠欄へデータ入力しても、セル の色は変化しませんので、ご留意ください。

#### 操作 1:事業所排出量内訳 (第 1〜3 年度)シート入力時の操作手順

拡大図<1>

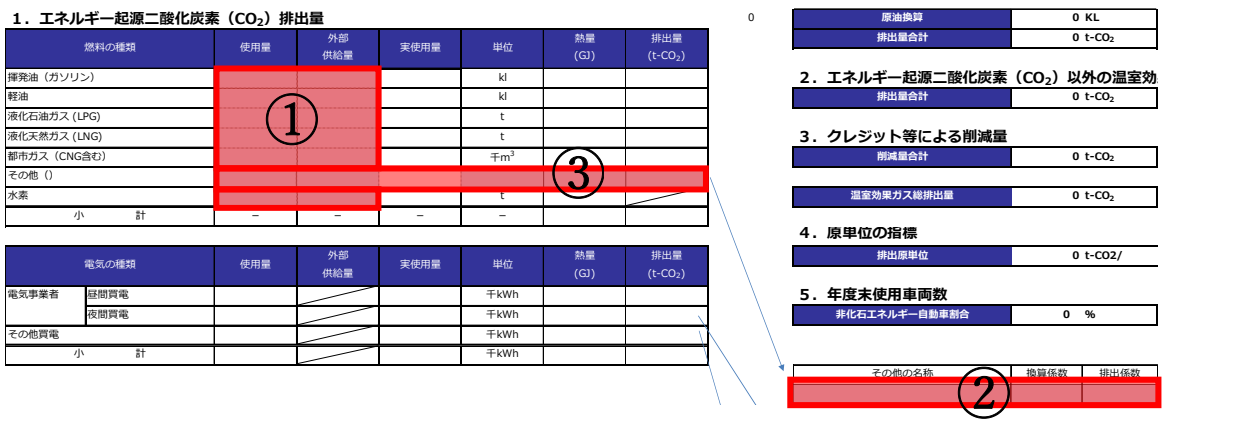

①年間の使用量を燃料別に入力します。

②①以外に燃料を使用している場合、"その他の名称""換算係数""排出係数"を入力しま す。

③②についての"使用量""外部供給量""単位""熱量""排出量"を入力します。

拡大図<2>

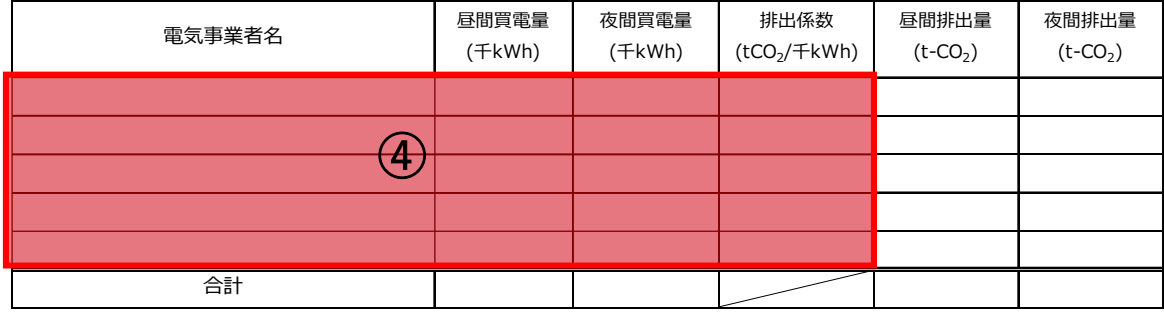

④契約している"電気事業者"とその電気事業者からの"買電量""排出係数"を入力しま す。なお、"電気事業者"と"排出係数"は「排出係数検索ツール」にて検索した結果を、 貼り付けます。「排出係数ツール」の使い方は P.8,9 に示します。

※電気事業者の非化石電気の割合は、特定の電力メニュー契約等の場合には、当該メニュ ーの非化石証書等の使用割合を元に記入してください。非化石○○%メニューといった 特定の電力メニュー契約等に関しては、当該割合を記入してください。

#### 拡大図<3>

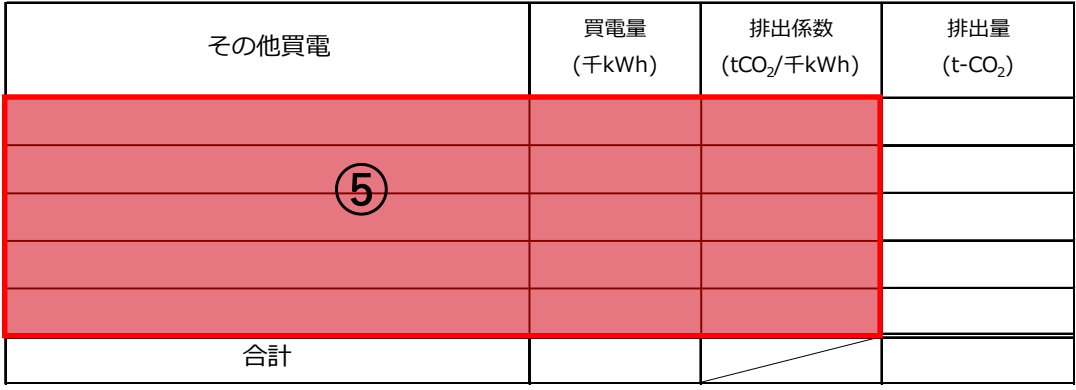

⑤その他買電がある場合、"買電先""買電量""排出係数"を入力します。

#### 拡大図<4>

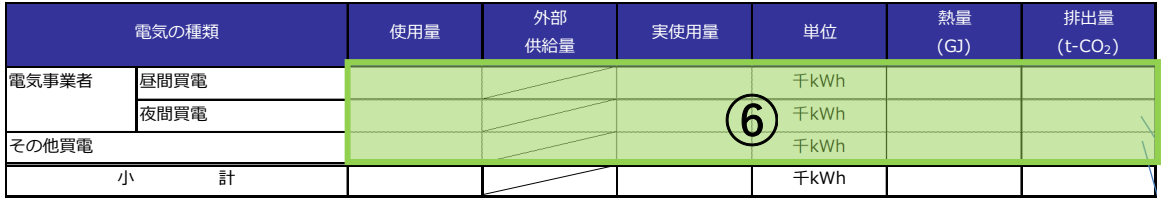

⑥④⑤の合計値が転記されます。

#### 拡大図<5>

#### 2. エネルギー起源二酸化炭素(CO2)以外の温室効果ガス排出量

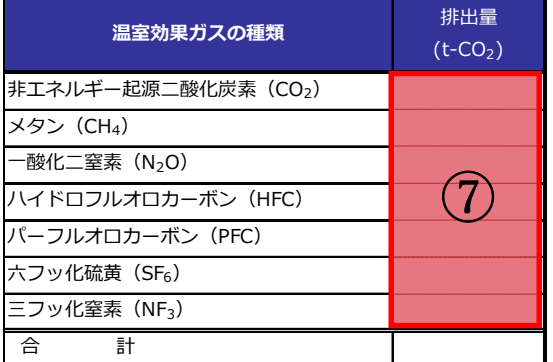

⑦エネルギー起源二酸化炭素以外の温室効果ガス排出量がある場合、排出量を入力します。

拡大図<6>

4. 原単位の指標 匷称 単匱 包値 原単位の指標 (分母) 3. クレジット等による削減量 合 計 クレジット等の種類 インディング 削減量  $(t$ -CO<sub>2</sub>) 拡大図<7> ➇

⑧クレジット等による削減量がある場合、クレジット等の種類と削減量を入力します。 ⑨原単位の指標となる"数値"を入力します。

⑨

#### 拡大図<8>

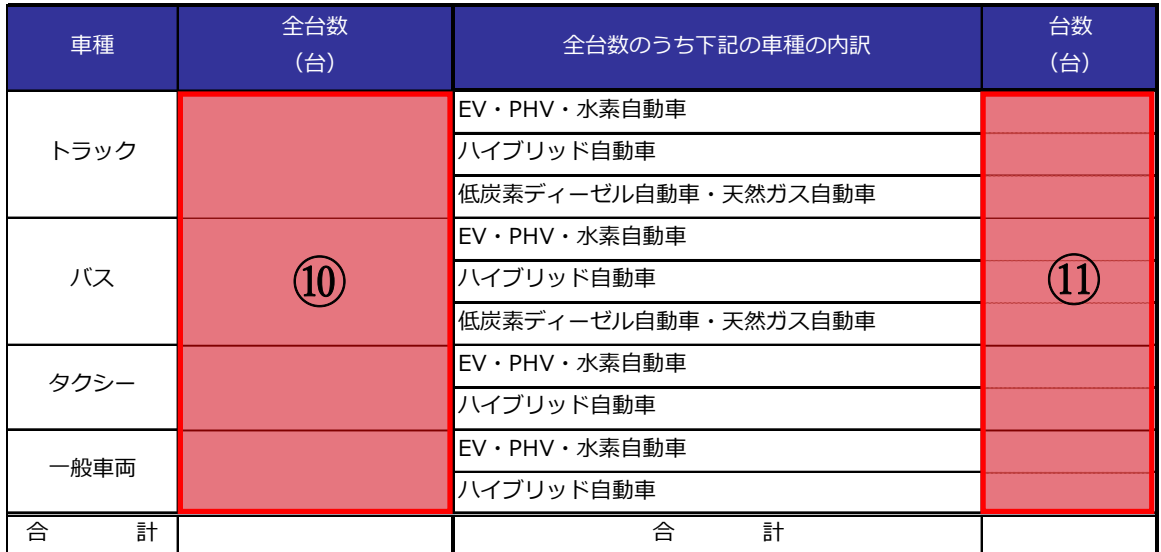

5. 年度末使用車両数

⑩年度末時点の車両台数を入力します。

⑪全台数のうち、"EV・PHV・水素自動車""ハイブリッド自動車""低炭素ディーゼル自動車・ 天然ガス自動車"を使用した場合、その車両台数を入力します。 ⑫入力項目を確認し、次の操作に進んでください。

### 操作 2:「報告書①(事業所概要・実績)」シート入力時の操作手順

第 年度分 事業者温室効果ガス削減報告書(第二計画期間)

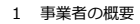

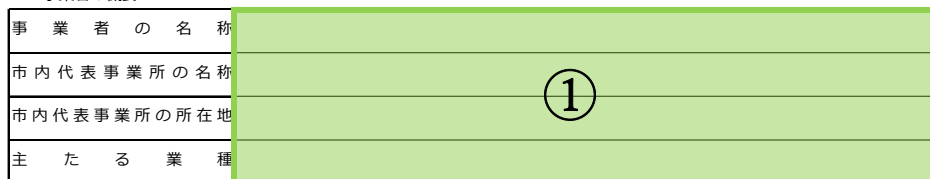

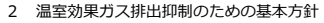

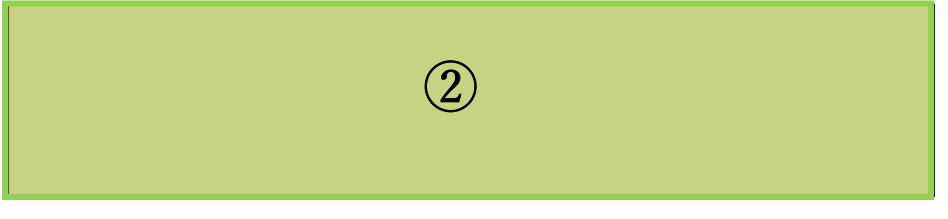

3 温室効果ガス排出抑制のための組織体制

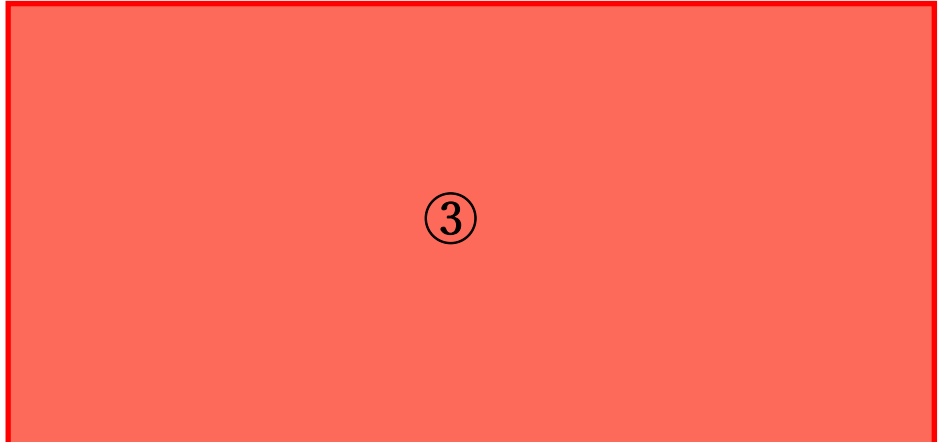

①「はじめに」シートで入力した内容が転記されます。

②計画書作成時に入力した内容が転記されます。

③"組織体制"を入力します。計画書作成時より変更がない場合は「計画書①(事業所概要・ 目標)」シートの内容を転記してください。

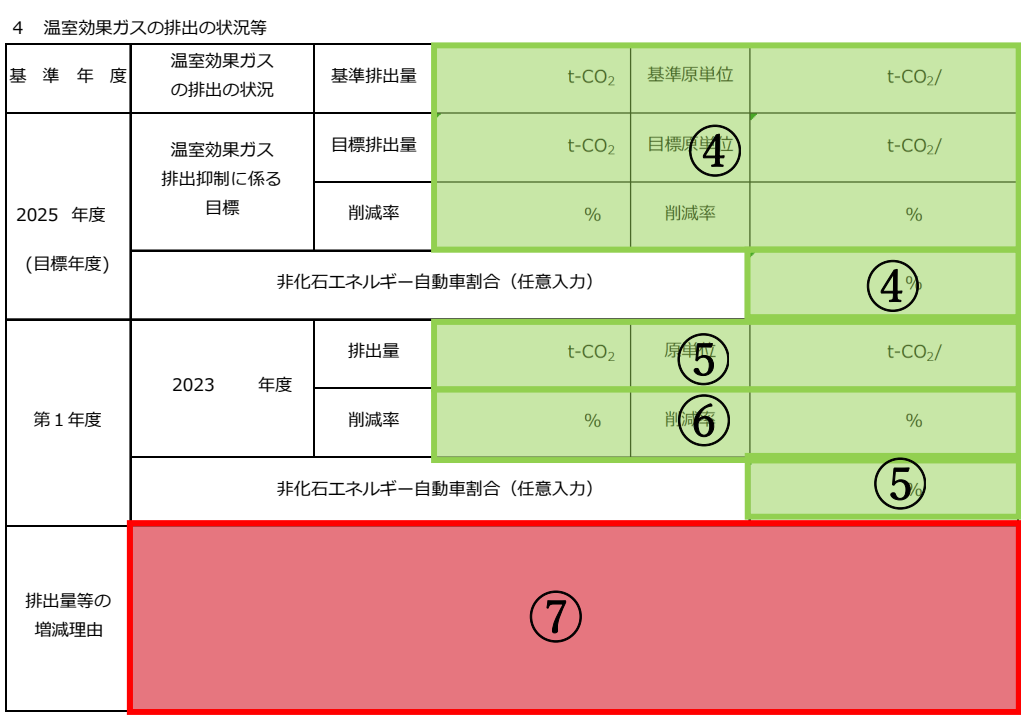

④計画書作成時に入力した内容が転記されます。

⑤操作 1 で入力した内容が転記されます。

⑥基準の排出量及び原単位に対して各年度の削減率が表示されます。

⑦各年度の排出量の増減理由を入力します。

⑧入力項目を確認し、次の操作に進んでください。

### 操作 3:「報告書② (取組)」シート入力時の操作手順

次ページ以降の手順については、該当年度のシートを選択し、入力してください。 (第 1 年度、第 2 年度又は第 3 年度)

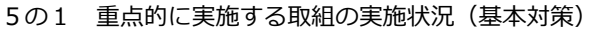

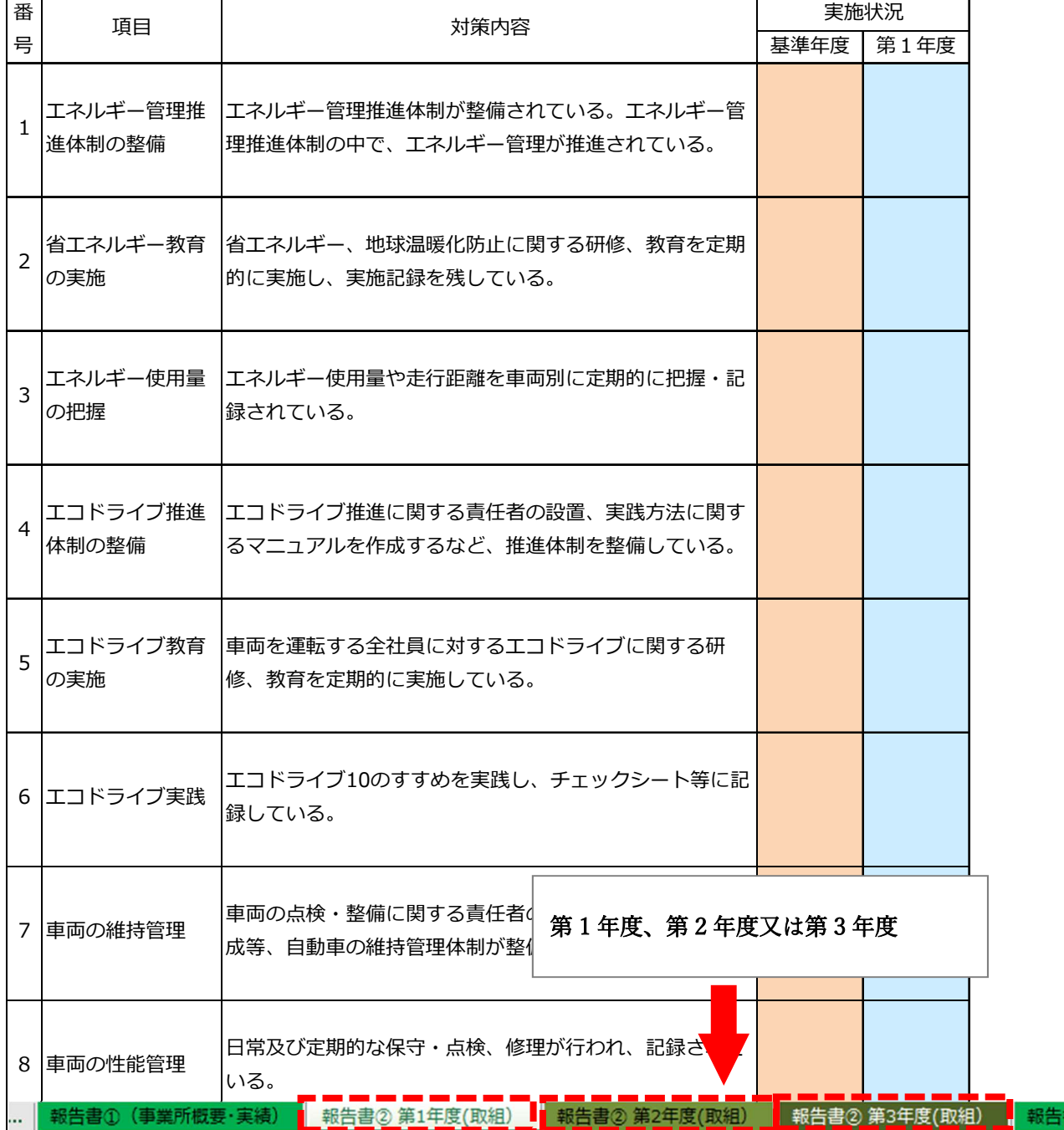

ます

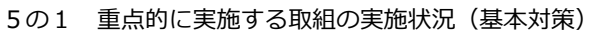

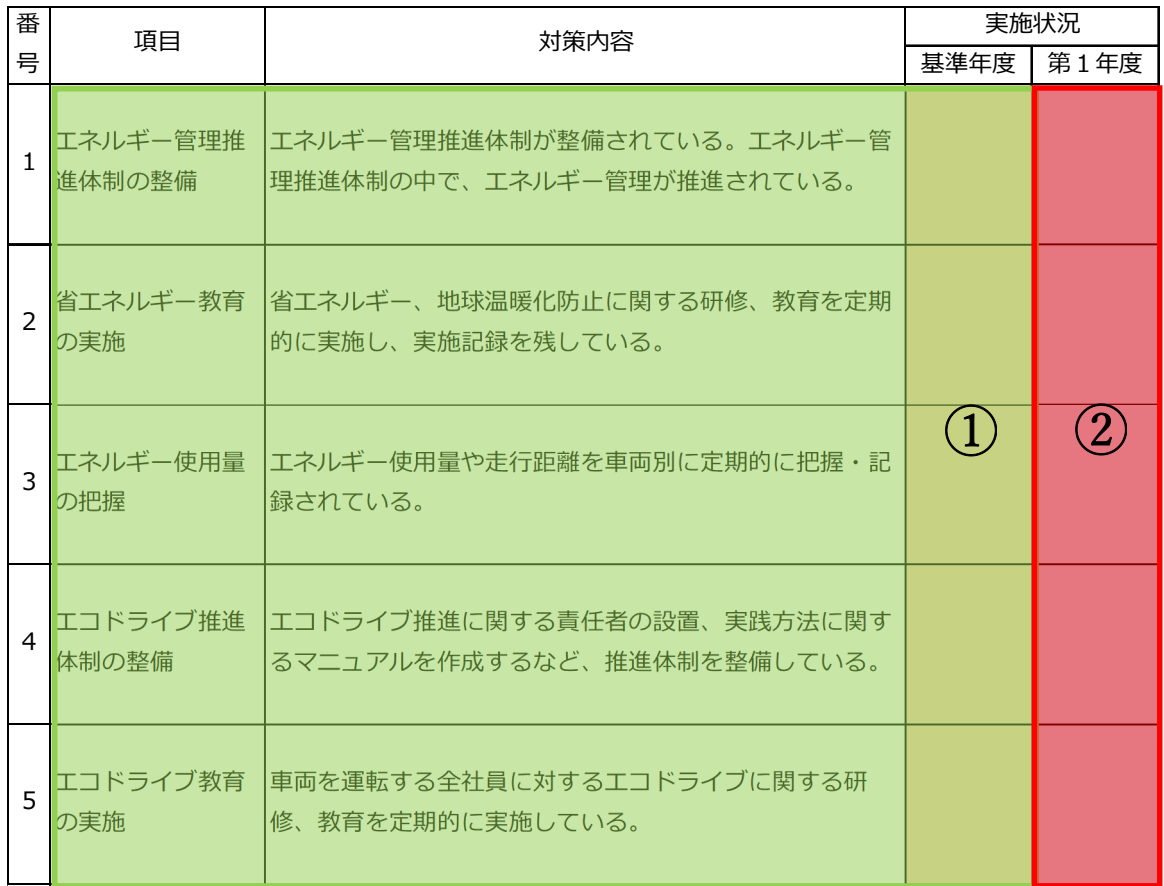

①計画書作成時の内容が転記されます。

②各年度の実施状況をプルダウンリストから選択します。

基本対策の実施状況に関する説明・特記事項など

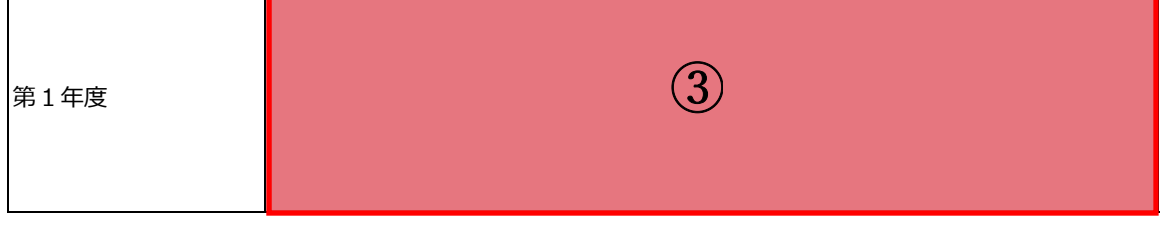

③ 報告年度の基本対策の実施状況について入力します。

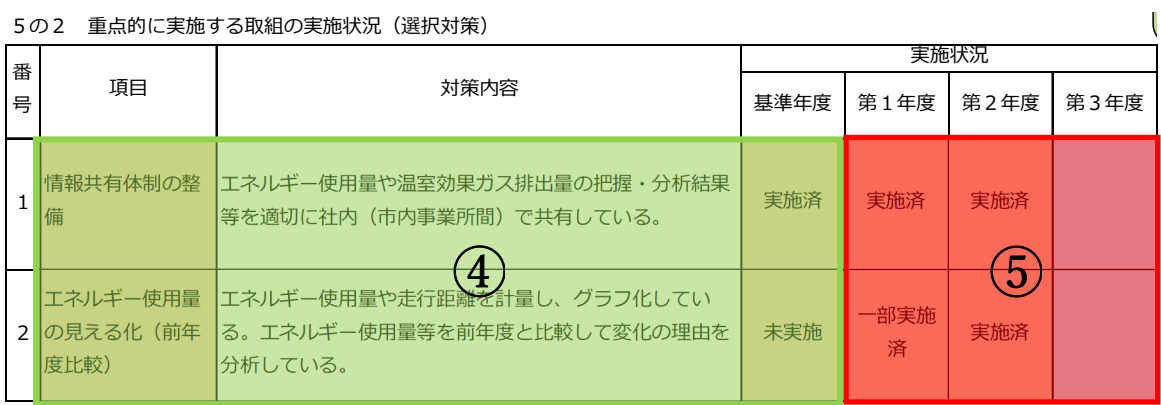

④計画書作成時の内容が転記されます。

⑤各年度の実施状況をプルダウンリストから選択します。

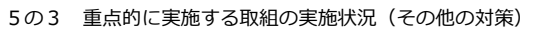

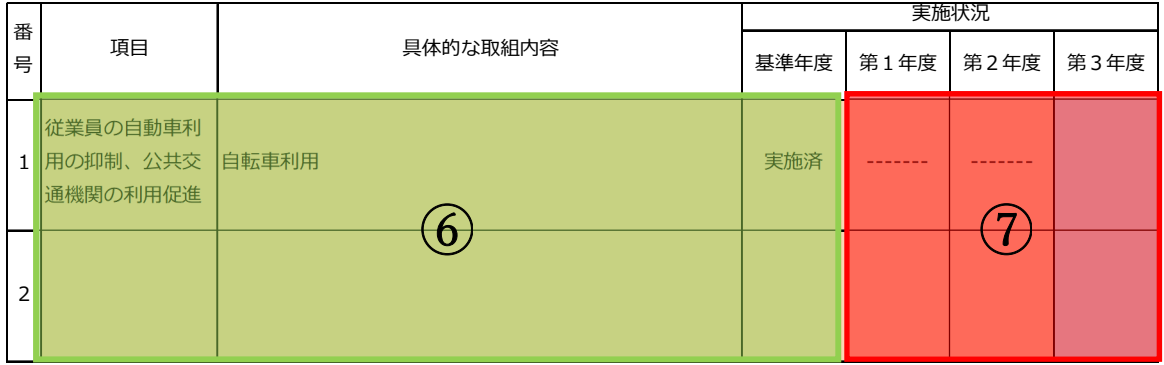

⑥計画書作成時の内容が転記されます。

⑦各年度の実施状況をプルダウンリストから選択します。

⑧入力項目を確認し、次の操作に進んでください。

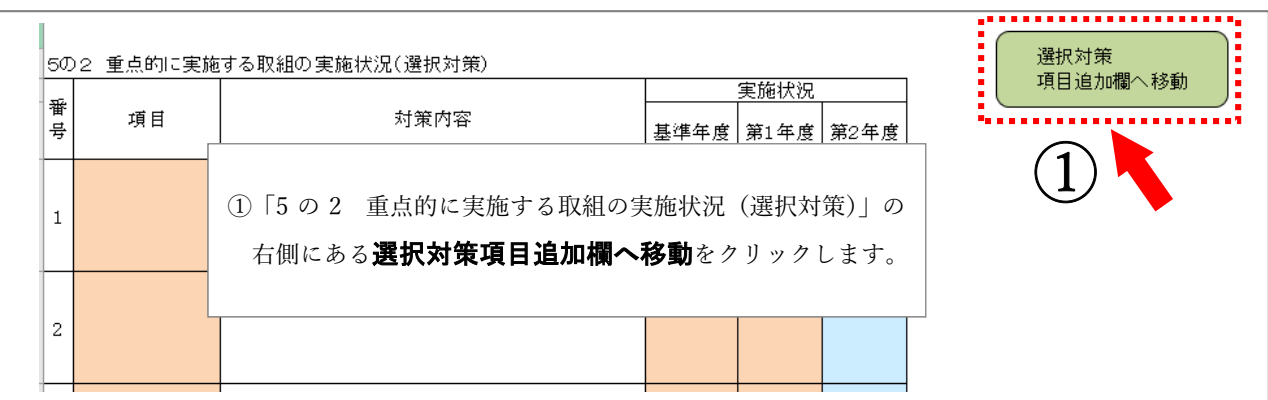

#### ○ 選択対策を追加する場合の入力方法

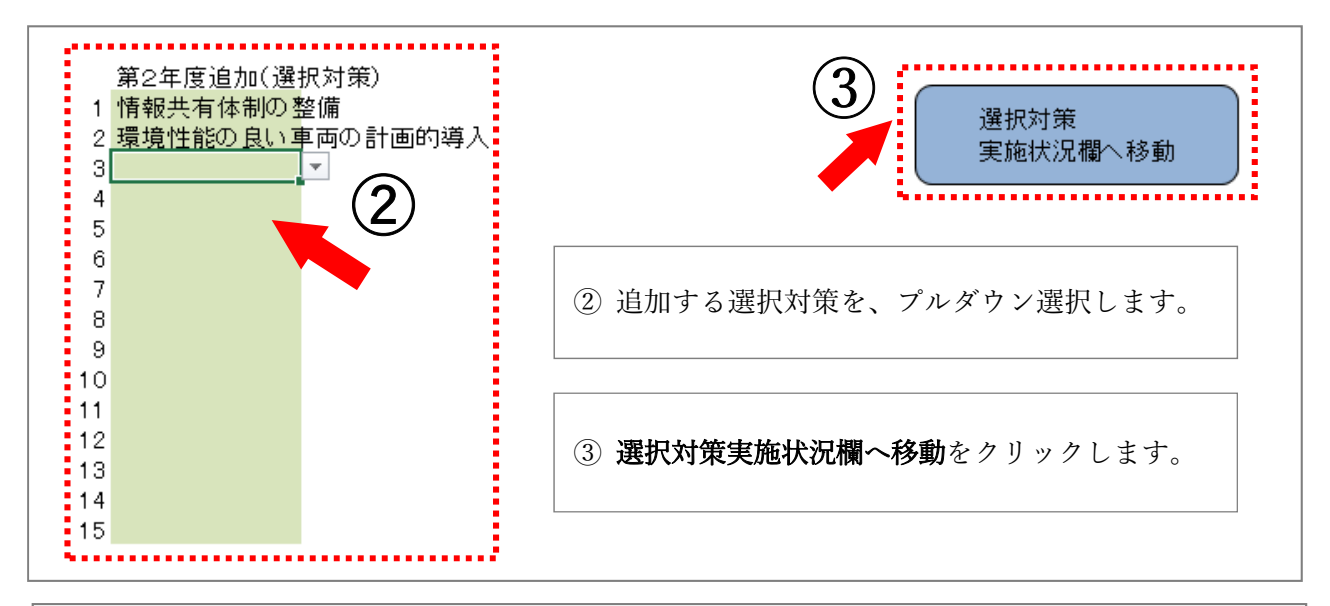

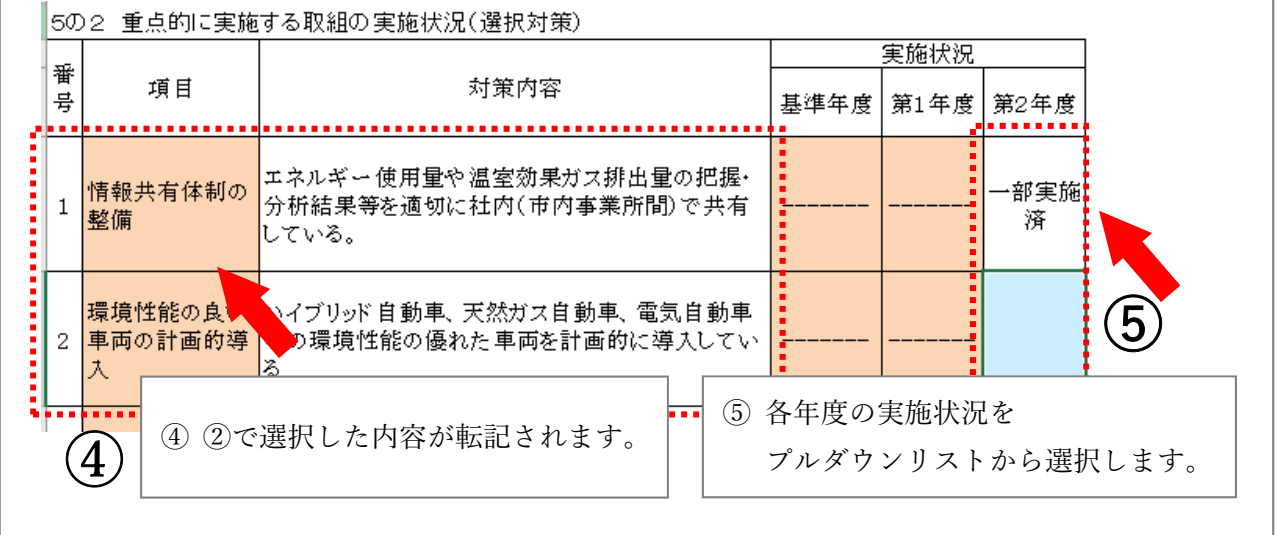

### 〇 その他の対策を追加する場合の入力方法

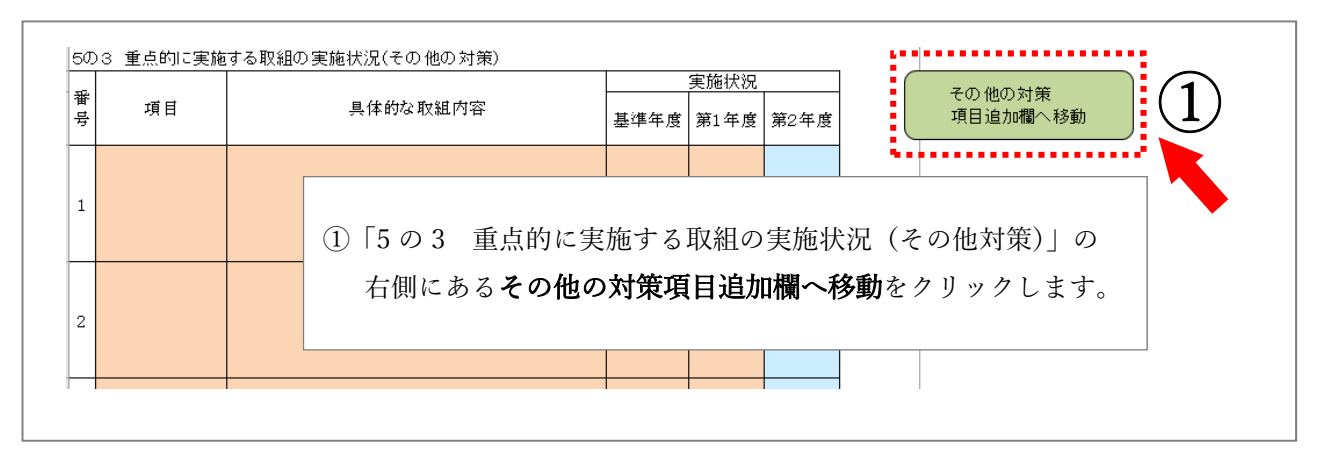

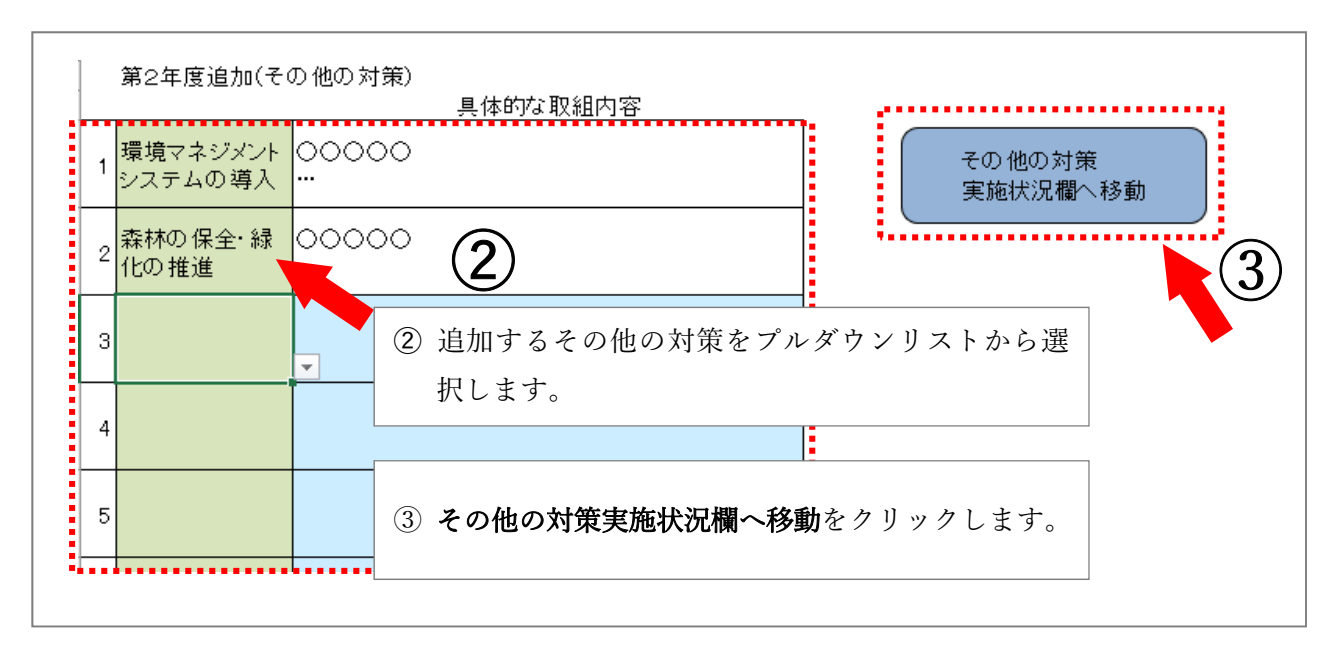

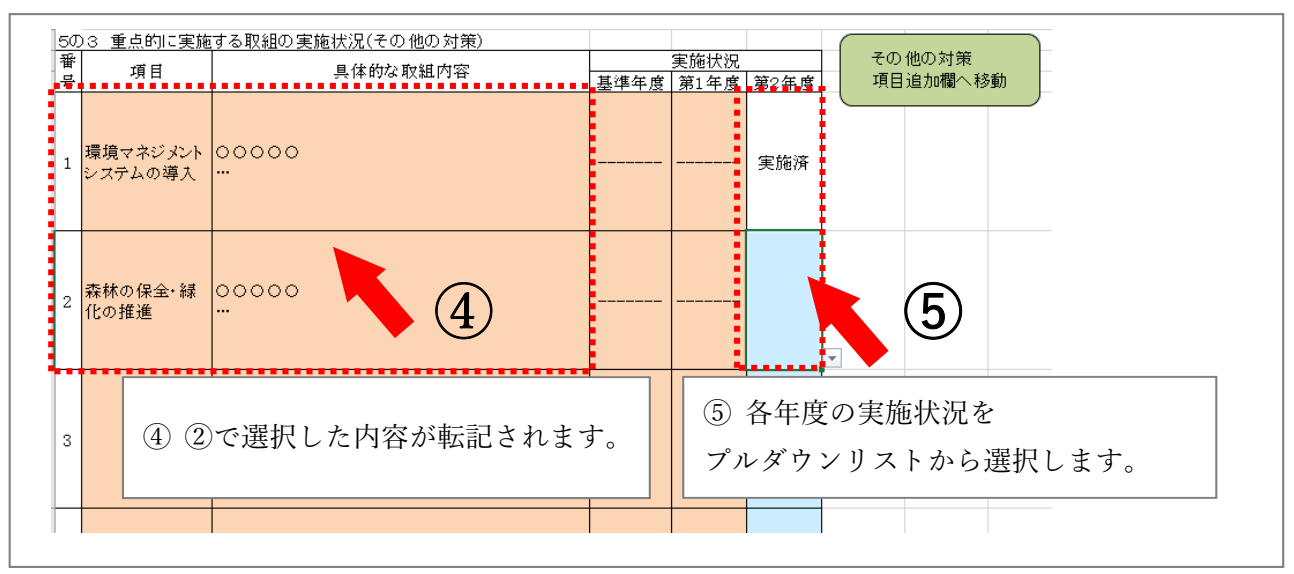

### 操作 4:「報告書③(任意記載)」シート入力時の操作手順

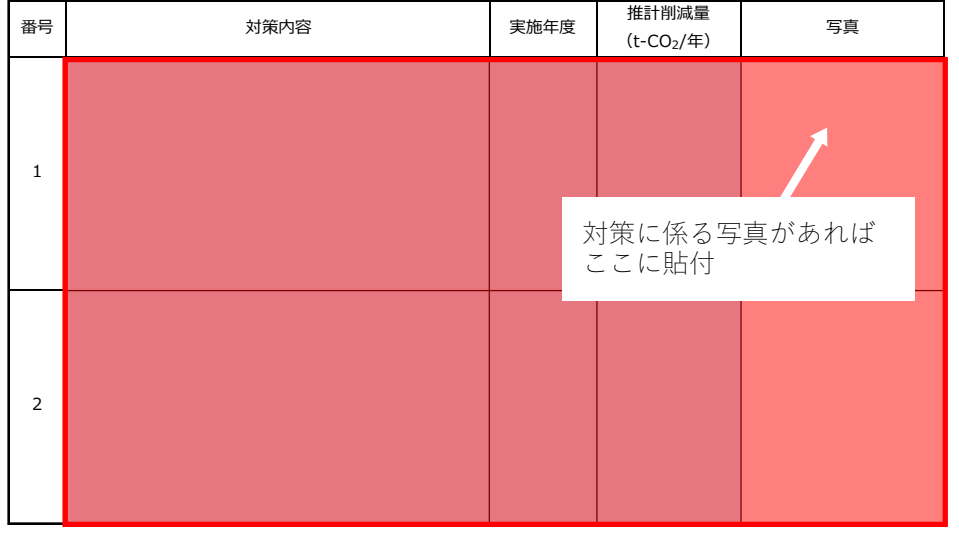

参考1 計画期間内に実施した削減対策(詳細)

記載事項がある場合、赤枠欄へデータを入力します。 対策に係る写真がある場合には、写真欄に写真を貼付します。

### 担当:仙台市環境局 脱炭素都市推進部

脱炭素経営推進課 グリーン成長係

電話:022-214-8467

メールアドレス:action\_program @city.sendai.jp

このパンフレットはリサイクルできます。「雑誌」に分別しましょう。